## North Carolina FFA Association

Scholarship Application Instructions

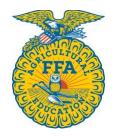

Students can access the scholarship application through their AET account.

Once they log in, they should go to their student dashboard. From there, click on the "Reports" block.

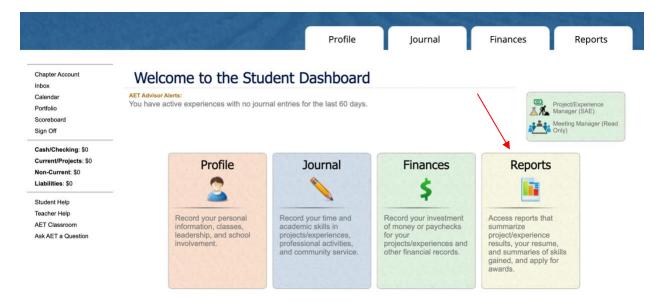

Once the "AET Reports" page is open, click on the "Degree/Application Manager" link in the "Annual Reports & FFA Apps" block.

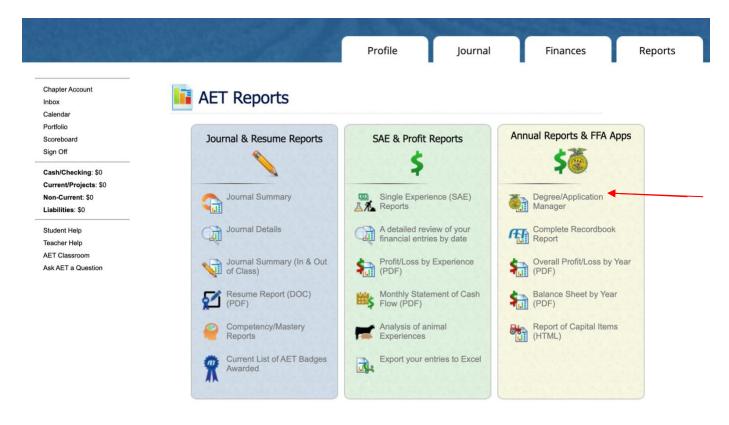

When the Degree/Application Manager page opens, there is a drop-down menu of new applications. Select "North Carolina FFA Scholarship Application" from the drop-down menu and click "Add New."

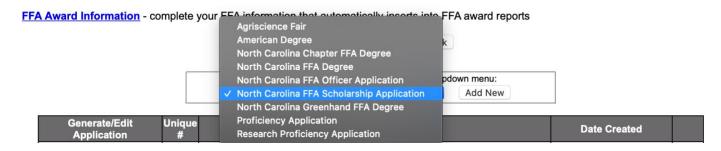

Now the student can begin inputting their information. If they have already entered information in The AET, it will automatically transfer to their scholarship application.

Students may select multiple scholarships on the "Choose Scholarship(s)" page. Students should review the scholarship description to determine which they are eligible for. Students do <u>not</u> need to complete a new application for each scholarship.

## SCHOLARSHIP SELECTION

## Special Notes for this page:

- · Choose the ONE OR MORE scholarships.
- Please review the qualification criteria to choose only scholarships you would be qualified to receive.

There are electronic signatures for this application. Please be sure to input the correct email addresses to ensure signatures are collected.

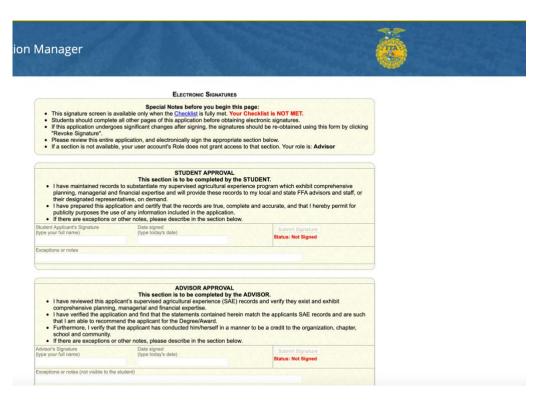

Advisors: Applications are submitted to the state on The AET. In the chapter account, click on the "Reports" tab, then "FFA Awards Degree/Application Manager" in the "Reports and Submissions" box. Under the Student Finder box, click the "State Submissions Lists and Feedback" button. Here you can add the applications for your chapter by searching the version number or browsing your applications. **Applications must be submitted on the State Submission List.** 

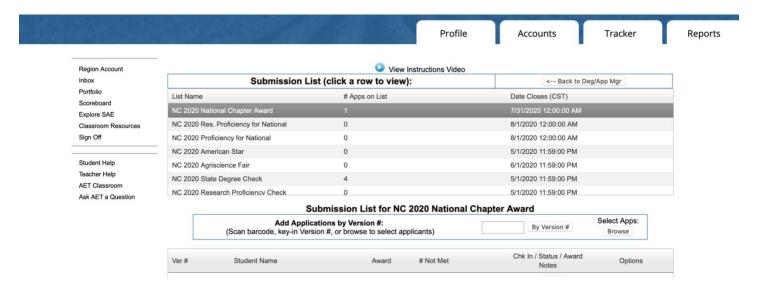